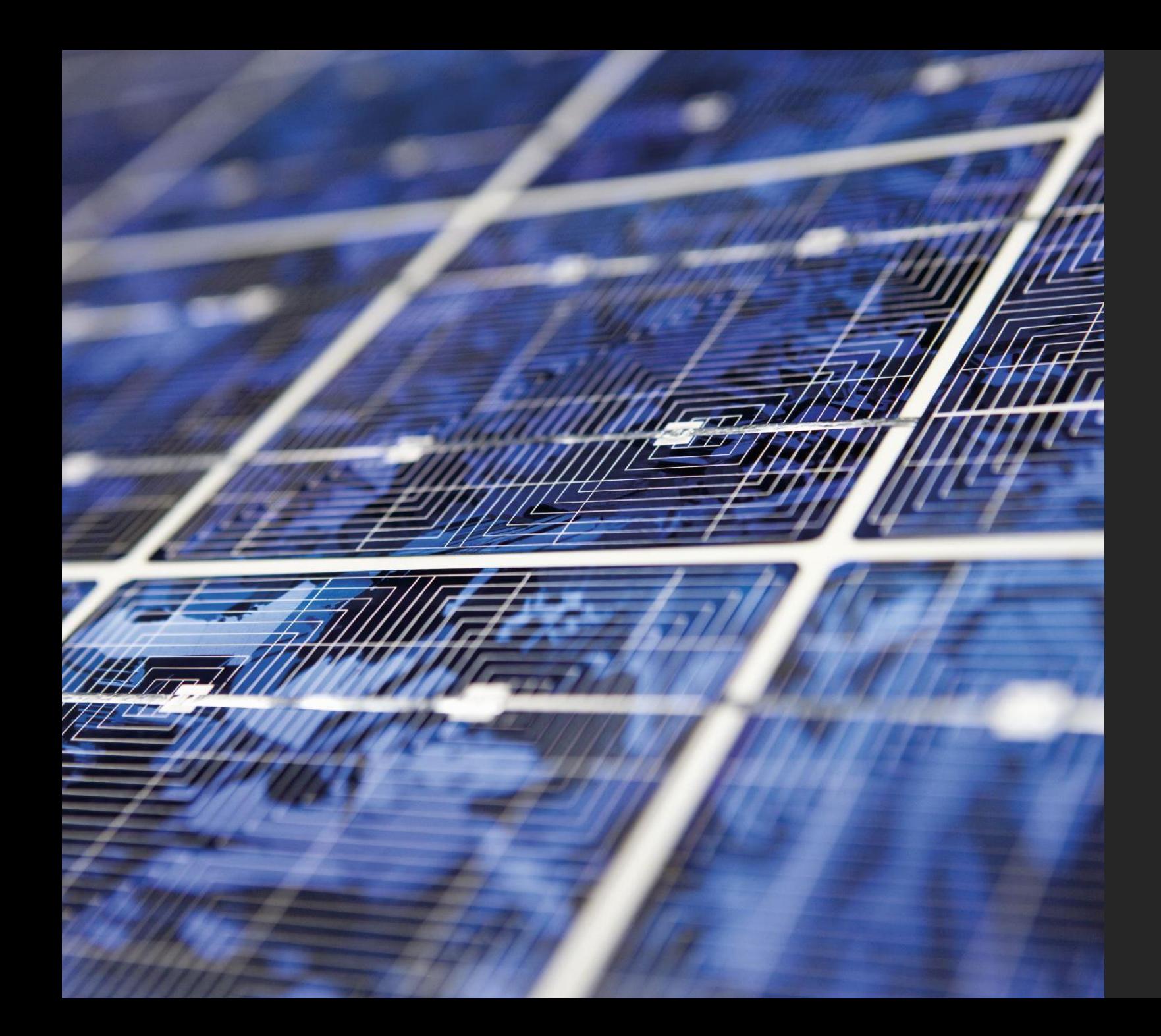

# ZOOM TUTORIAL

POLLING ON ZOOM

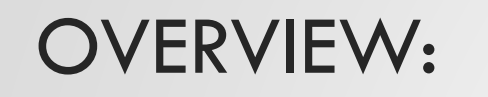

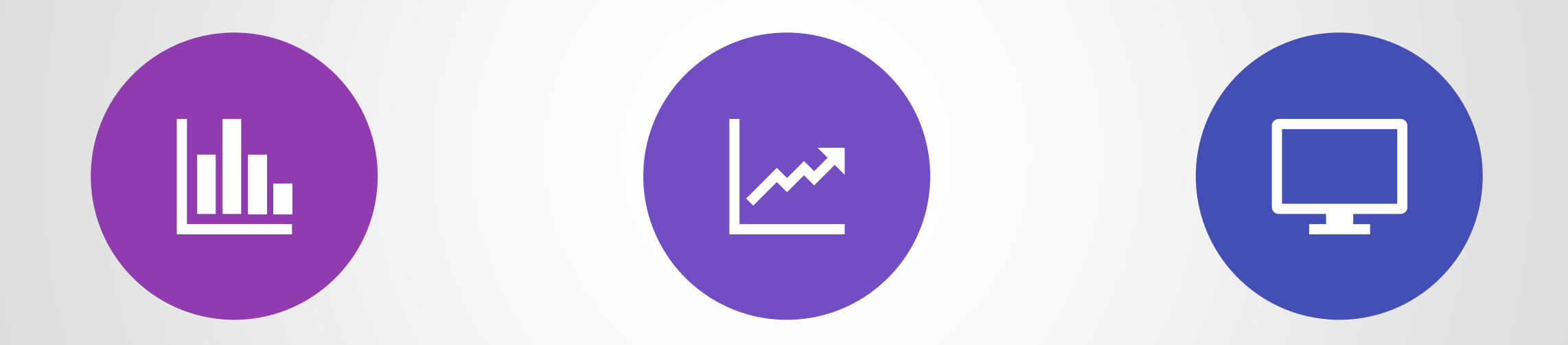

#### WHAT IS POLLING? ENABLING POLLING HOW TO USE IT?

#### ENABLING POLLING:

- **Sign in to the Zoom web portal on your browser. (NOT THE APPLICATION).** Go to<https://zoom.us/>.
- In the navigation menu, click **Account Management** then **Account Settings** (if you are an account administrator) or **Settings** (if you are an account member).
- Navigate to the **Polling** option on the **Meeting** tab and verify that the setting is enabled. If the setting is disabled, click the toggle to enable it. If a verification dialog displays, choose **Turn On** to verify the change.

Modified

Reset

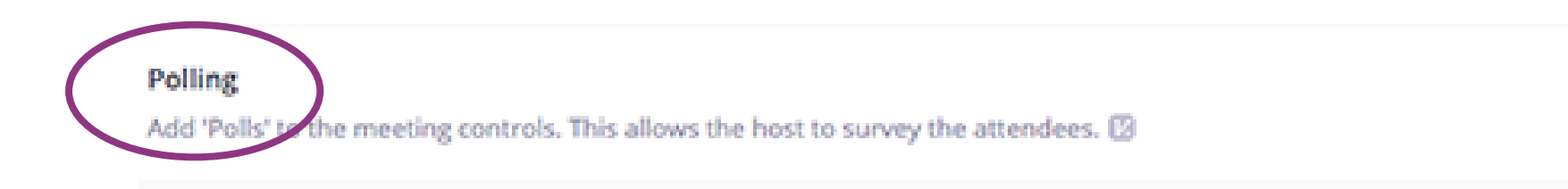

## CREATING A POLL

- (1) Go to the **Meetings** page and click on your scheduled meeting. If you do not have a scheduled meeting, schedule a meeting now.
- (2) From the meeting management page, scroll to the bottom to find the **Poll** option. Click **Add** to begin creating the poll.

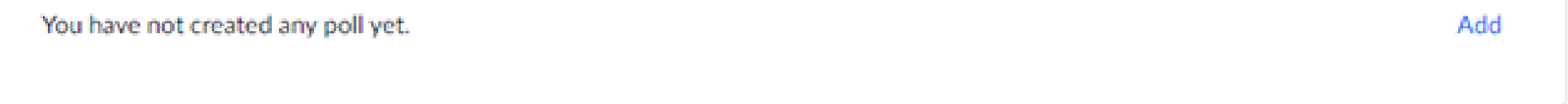

- $(3)$  Enter a title and your first question.
	- (Optional) Check the box to make the poll anonymous, which will keep the participant's polling information anonymous in the meeting and in the reports.
	- Select whether you want the question to be **single choice** (participants can only choose one answer) **or multiple choice** question (participants can choose multiple answers).
- (4) Type in the answers to your question and click **Save** at the bottom.
- (5) If you would like to add a new question, click **Add a Question** to create a new question for that particular poll.
- (6) You can add more polls by repeating **Step 2**.

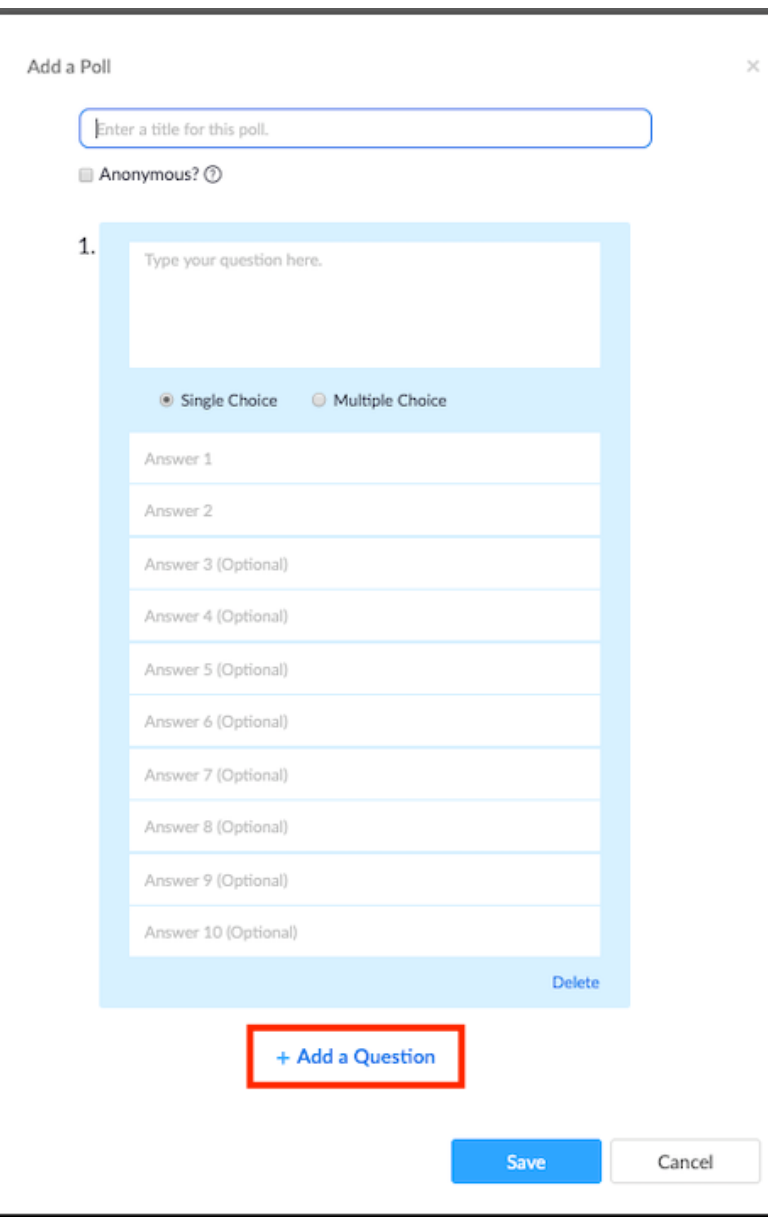

You can also create a poll by clicking **Polling** during the meeting. This will open up your **default web browser where you can add additional polls or questions.**

**Note:** You can only create a max of 25 polls for a single meeting.

## LAUNCHING A POLL

- **1** (1) Start the scheduled Zoom meeting that has polling enabled **(ON THE APPLICATION THIS TIME)**.
- **1** (2) Click **Polls** in the meeting controls.
- (3) Select the poll you would like to launch.
- (4) Click **Launch Poll**.
- (5) The participants in the meeting will now be prompted to answer the polling questions. (The host/instructor will be able to see the results live!)

#### **Polling 1: Polling Questions** Edit 1. What is your favorite color?  $\bigcirc$  Red Green Blue

**Launch Poll** 

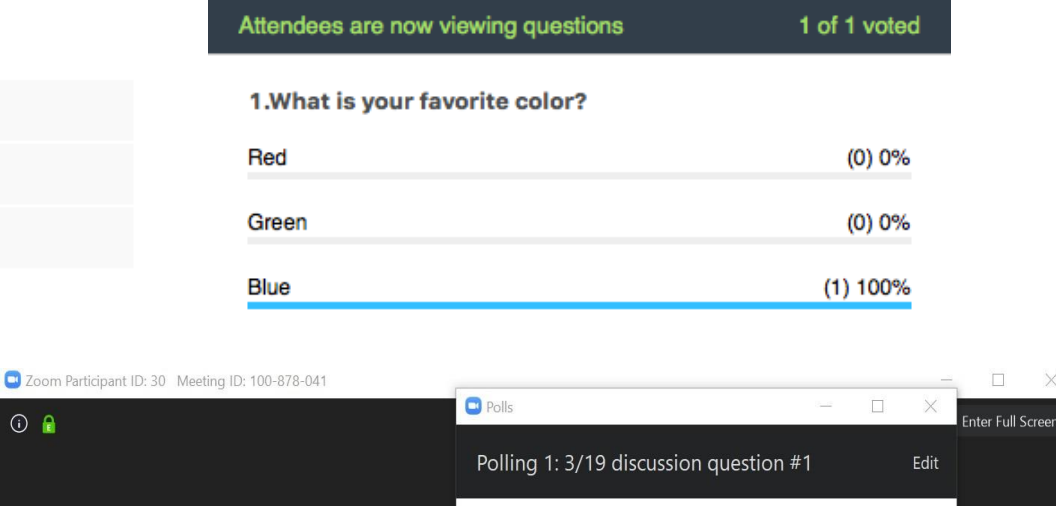

 $00:00:19$ 

**Polling Questions in Progress** 

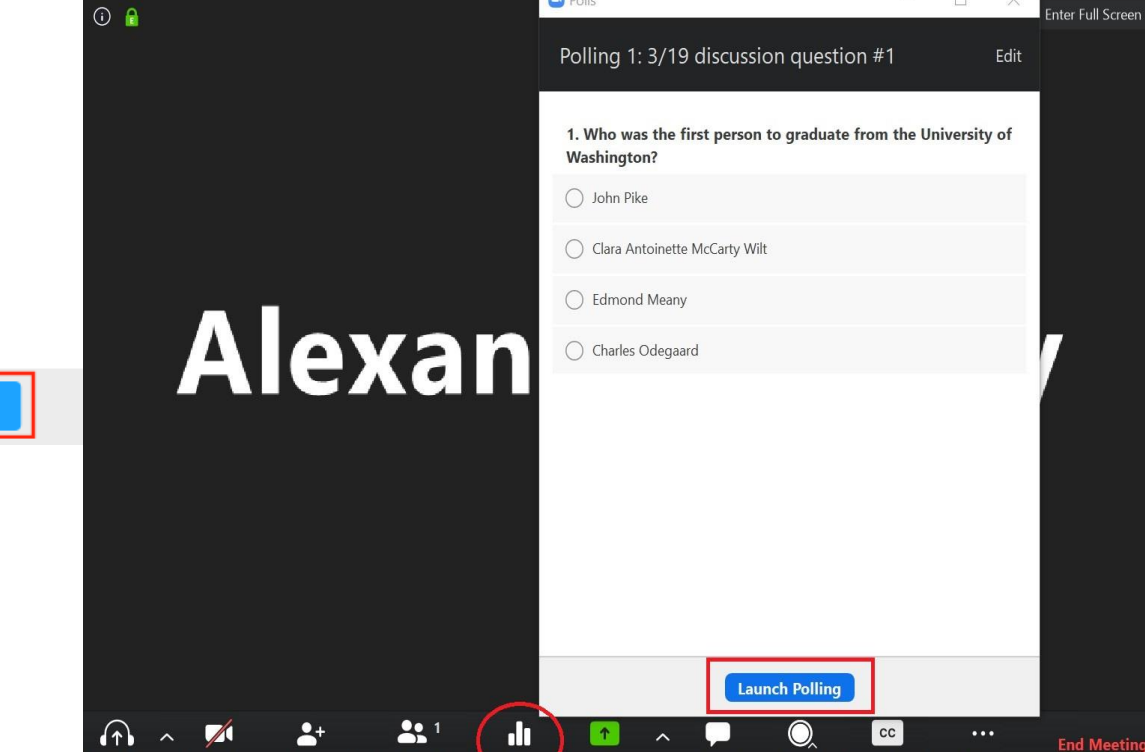

#### LAUNCHING A POLL

- (6) Once you would like to stop the poll, click **End Poll**.
- (7) If you would like to share the results with the participants in the meeting, click **Share Results**.

![](_page_6_Picture_3.jpeg)

**P** You can download a report of the poll results after the meeting.